# **中国高校智能机器人创意大赛 报名指南**

## **注意 1:使用谷歌浏览器**

## **注意 2:请认真准确无误填报参赛信息和排序名单,获奖证书以系统顺序为准 步骤一:登**

### **录**

1. 点击官网地址: <http://www.robotcontest.cn/>, 点击系列赛, 如图1

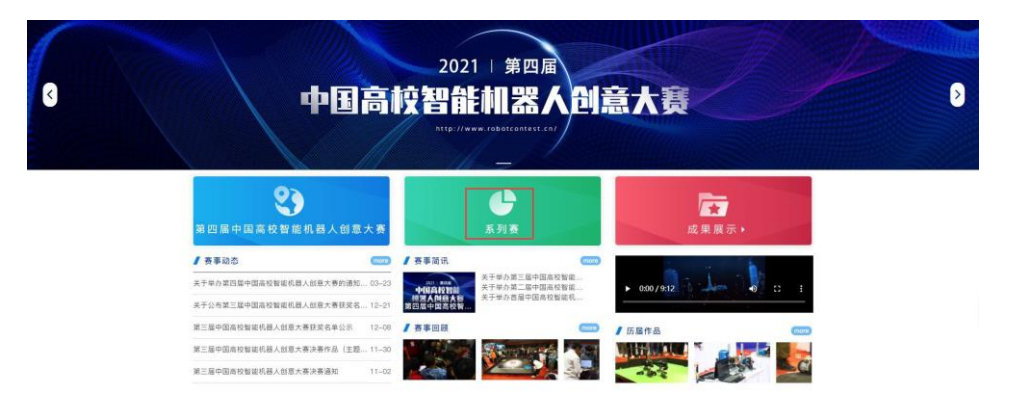

图 1

2. 未登录状态请先登录账号, 如图 2

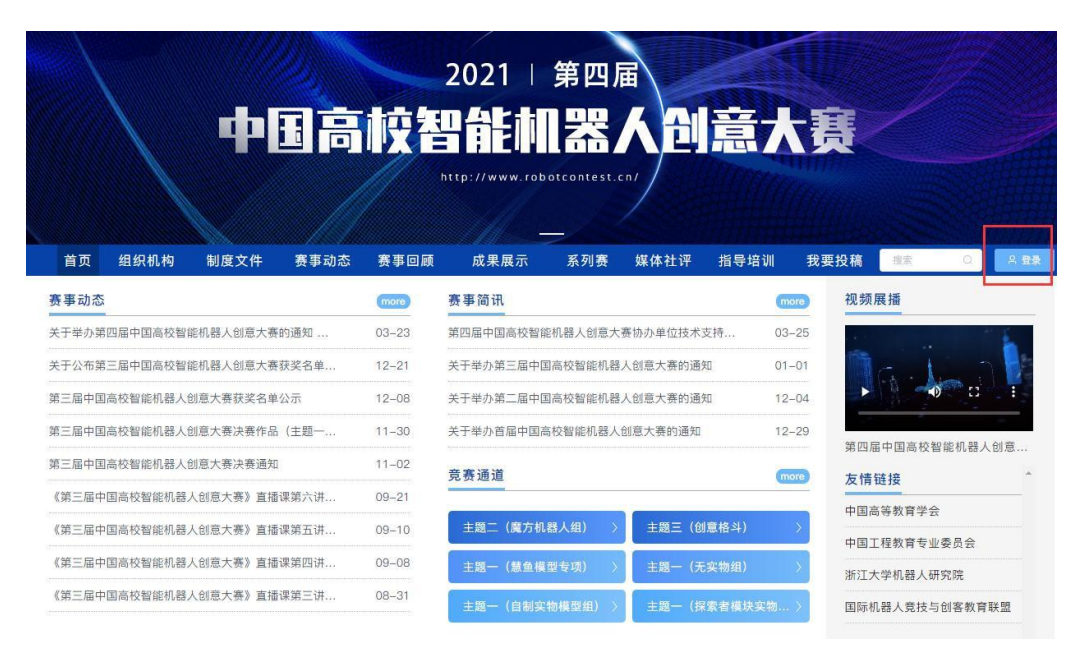

3. 请选择账户登录或短信登录,如图 3;

没有账号就请先注册,选择个人注册,使用手机号注册。如图 4

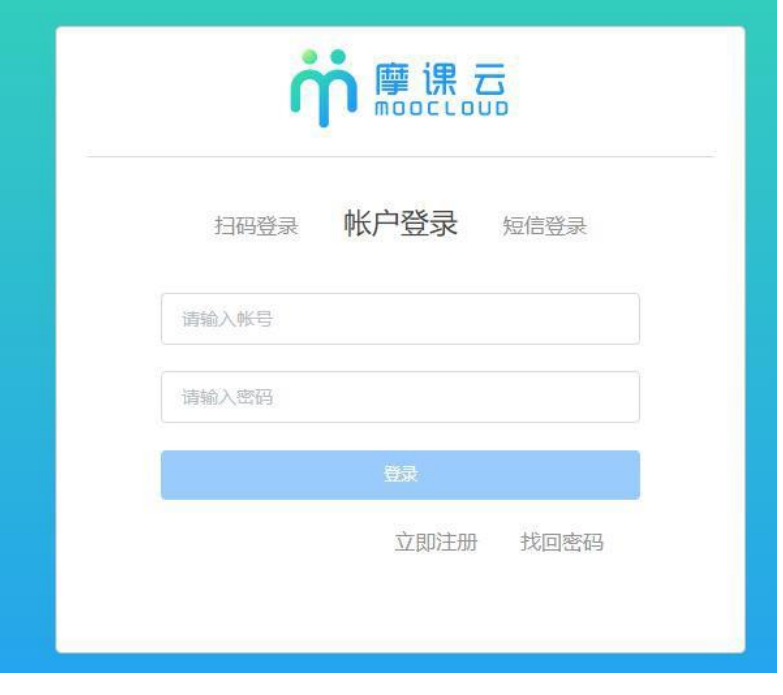

图 3

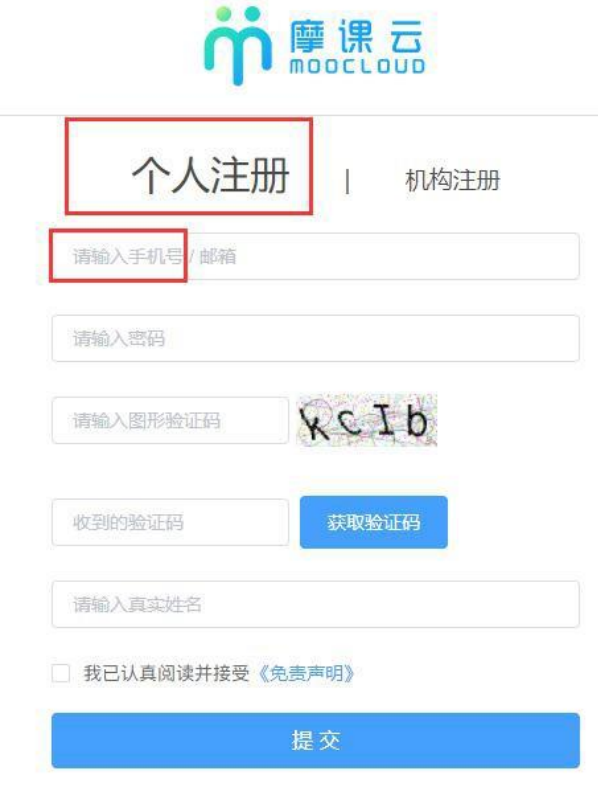

#### **步骤二:报名**

## 1.队长选择对应的主题,如图 5;点击报名参赛,如图 6

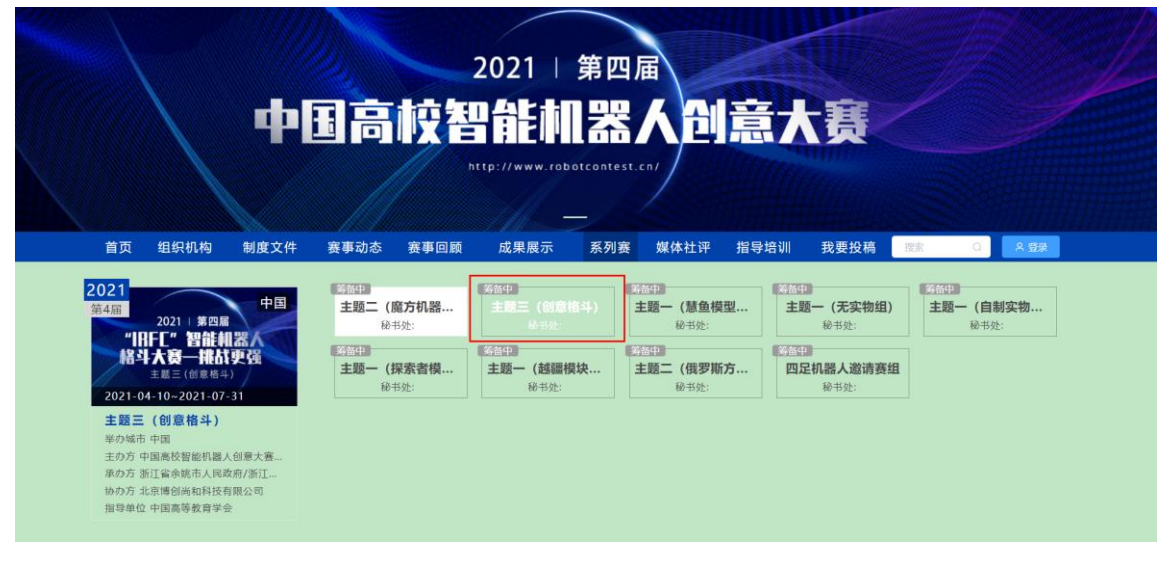

图 5

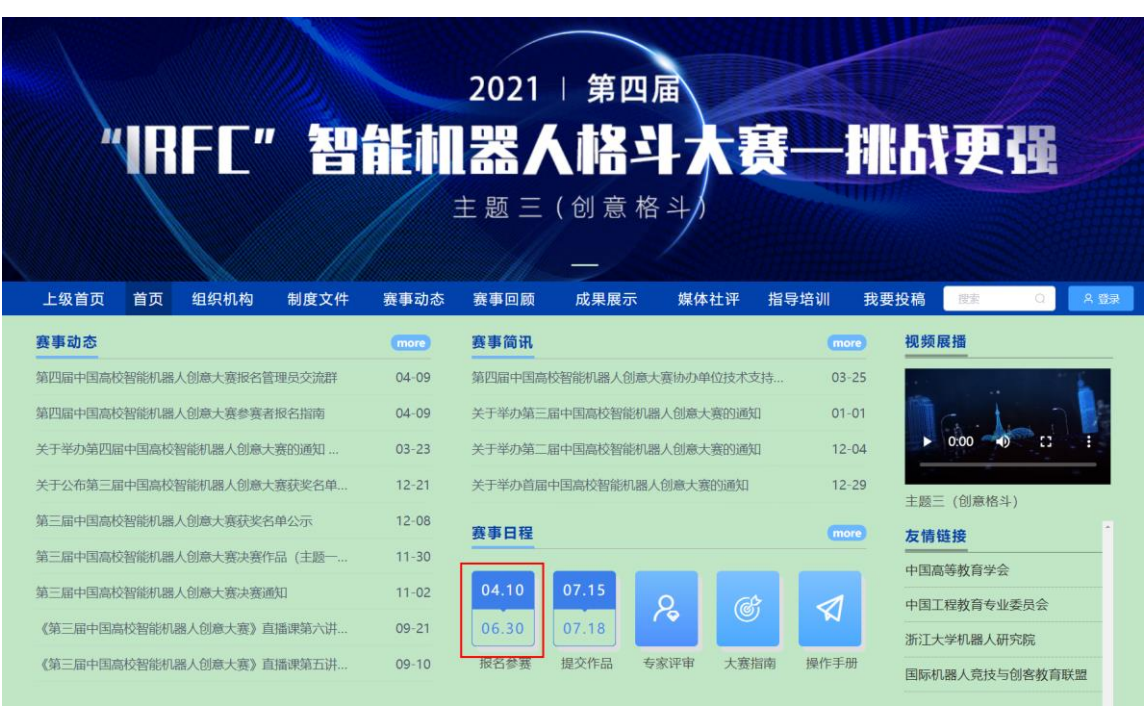

图 6

2. 队长完善个人信息,填写后点击下一步。如图 7

请认真准确无误填报参赛信息和排序名单,注意要和盖章的附件 2 作品申报表一致,填写 后点击下一步,如图 8,图 9

## 图 8报名信息页面

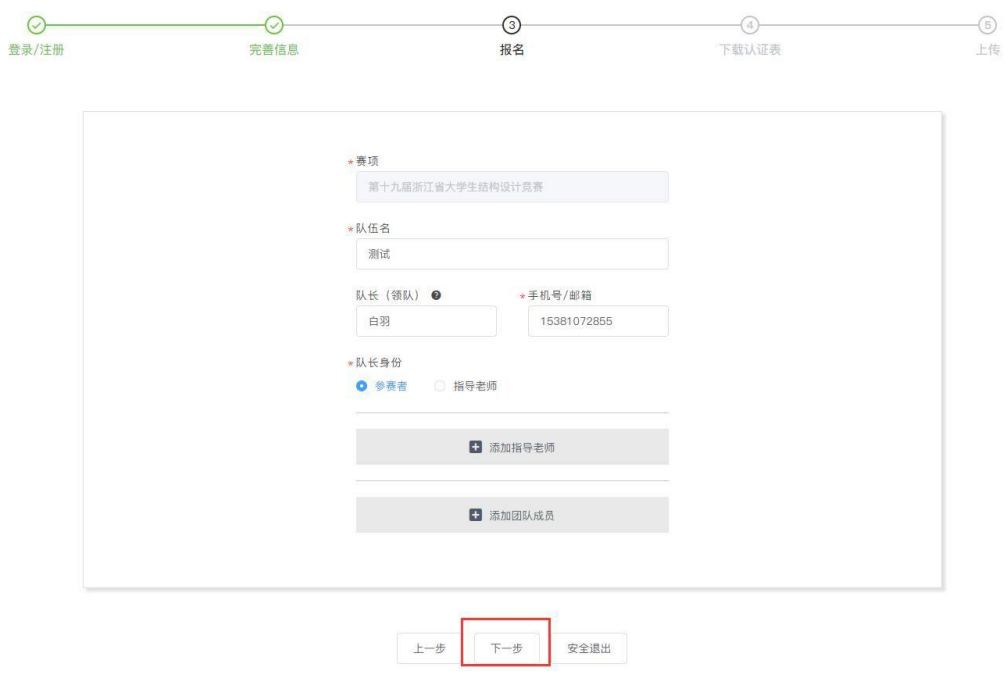

图 7个人信息页面

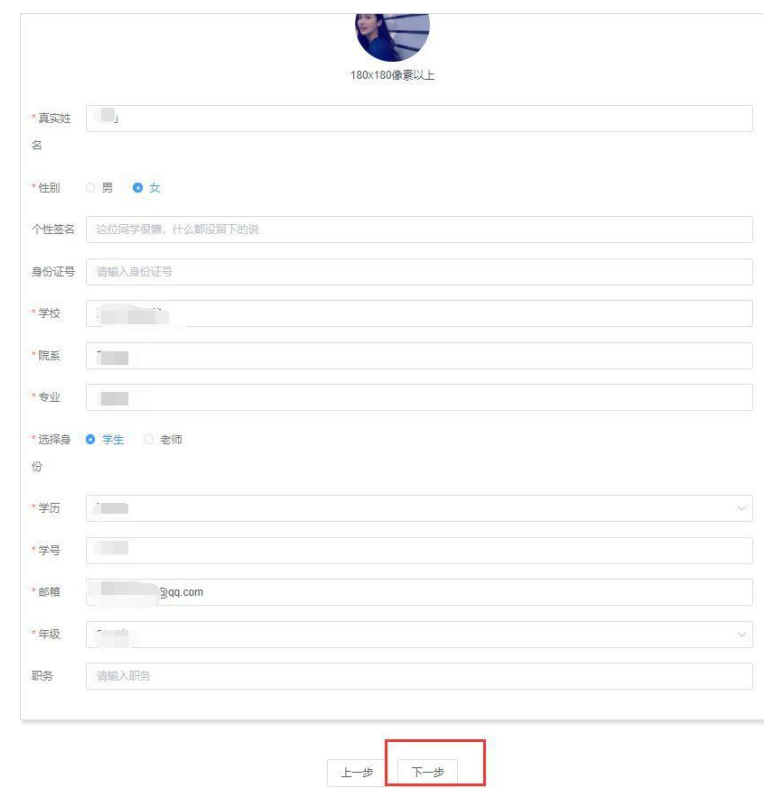

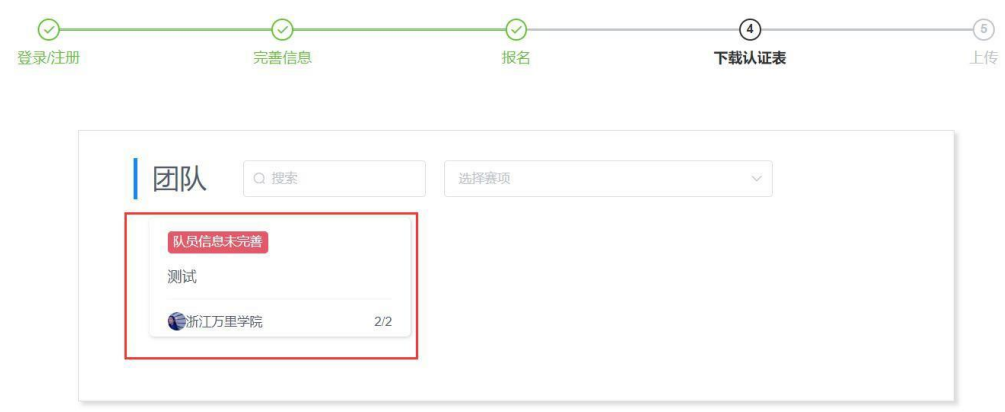

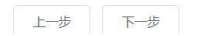

### 图 9 报名团队显示页面

3.当团队显示队员信息未完善,队长需通知团队人员完善个人信息。队员如步骤一登录,**登 录用**

**户名:用户手机号,登录密码:手机号后 6 位**。此时队员不需要重新注册账号,登录

后点击报名参赛,只需要完善个人信息即可(如图 6所示),完善个人信息后即可退出系统。

**注意 1:队员使用队长报名填写的手机号登录,不要另外注册**

**注意2:参赛过的队员,如果注册过的忘记密码的就用手机验证码登录**

4.当队员个人信息完善过后,显示报名成功,如图 10

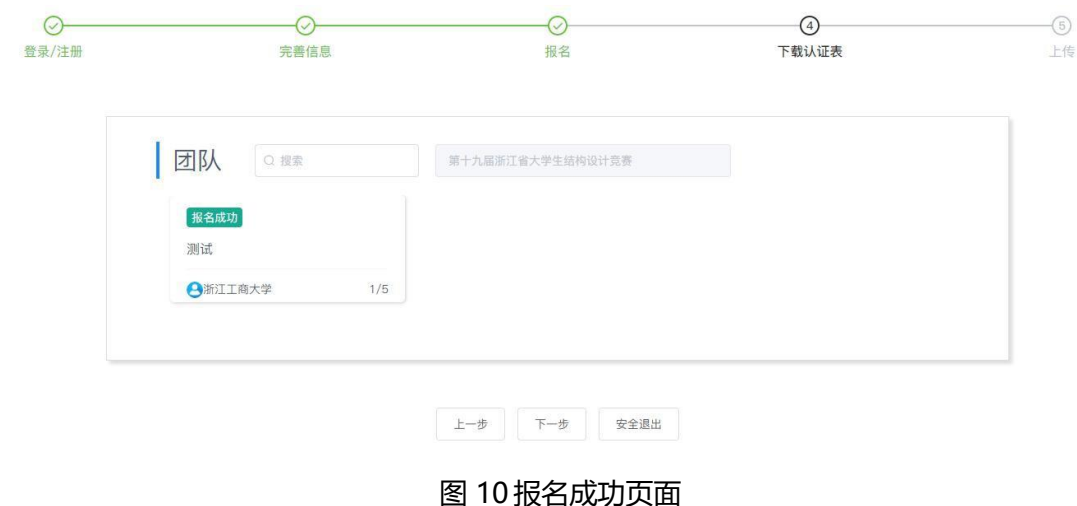

报名中出现的常见问题:

1.队长有权限编辑团队信息,可按如下操作: 团队成员管理,更换队名/更换赛项/调整成

员身份关系增加成员/删除成员/删除团队 点击团队-编辑,如图11所示:进入团队编 辑页面,可以对成员进行管理,如图12和

图 13 所示,也可以删除团队,重新进行报名,如图 14 所示。

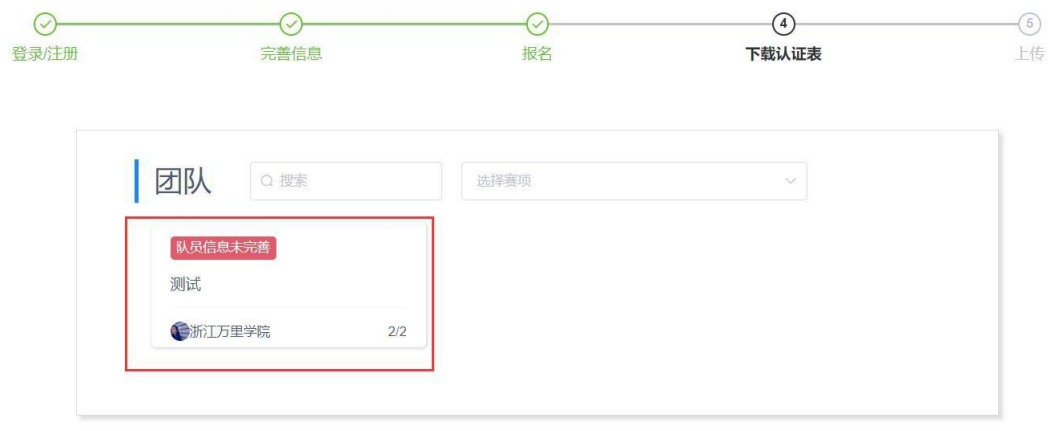

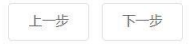

# 图 11 团队成员管理入口

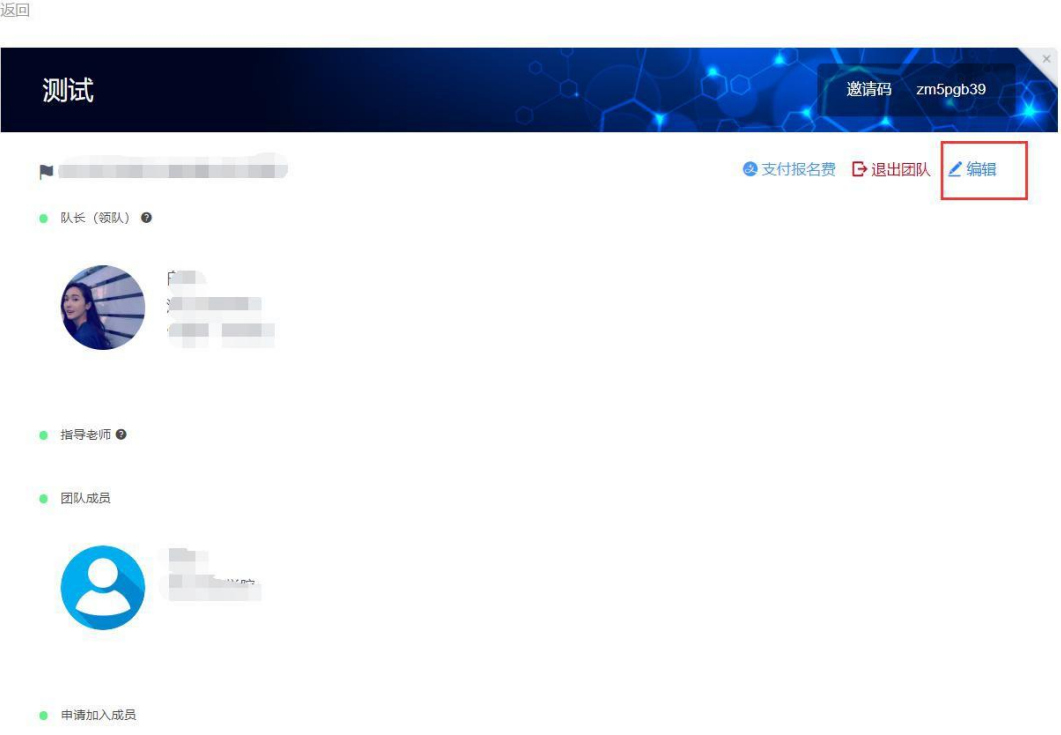

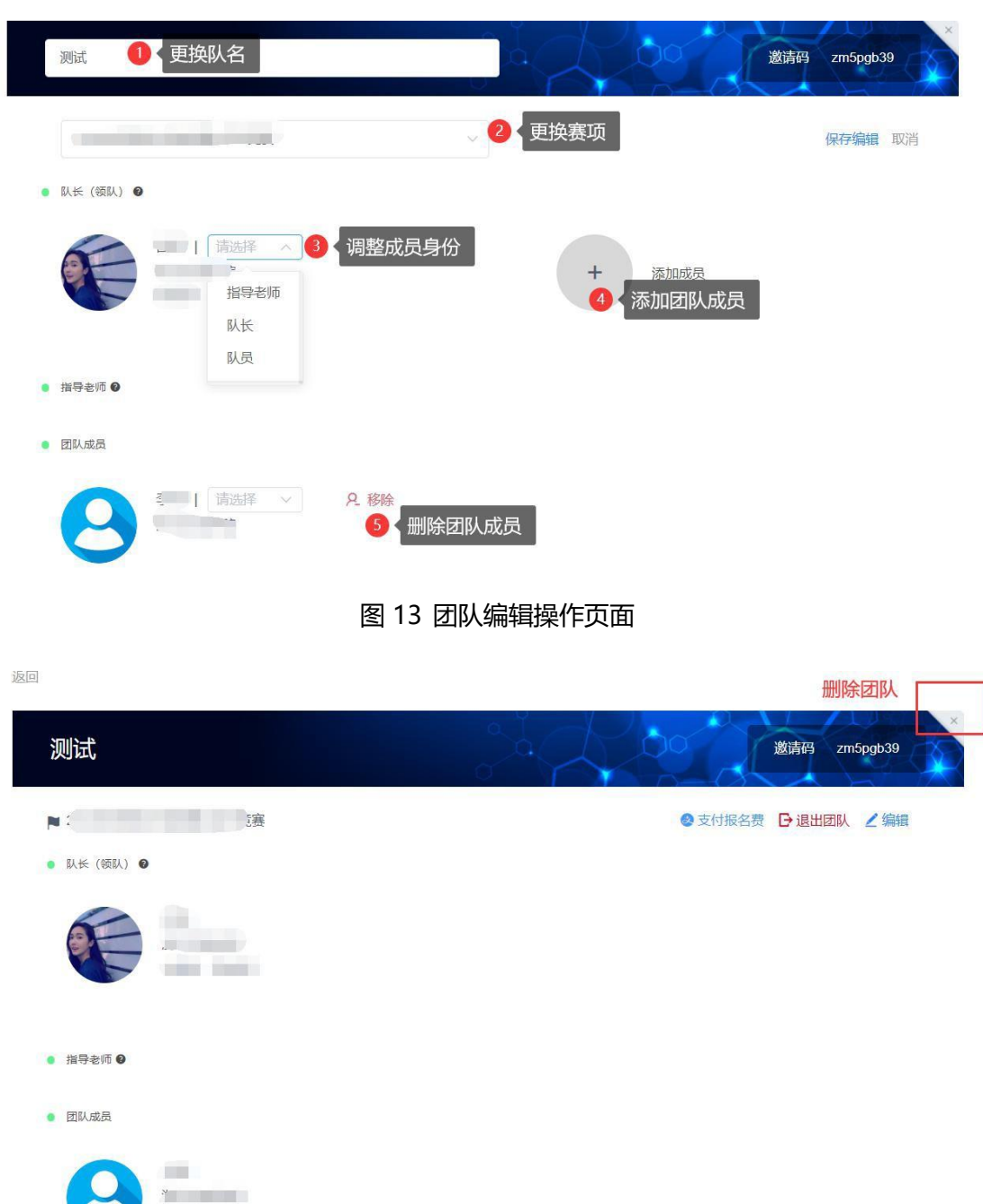

## 图 12 团队编辑操作编辑按钮

## 图 14 删除团队操作

## 3. 系统参赛信息和排序名单需和附件 2作品申请表一致。后续获奖证书以系统为准